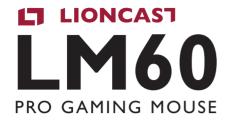

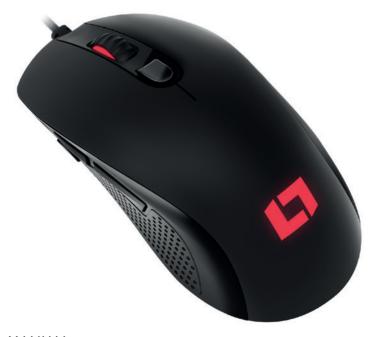

USER MANUAL ENGLISH

# LIONCAST LM60 PRO GAMING MOUSE

The LM60 is the first absolute high-end gaming mouse from Lioncast. We use only the best components available on the market.

The optical PixArt PMW3389 sensor ensures the finest, flawless scanning on almost any surface. With its speed of 400IPS, acceleration of up to 50G, and sampling rate of up to 15,000 FPS, it's ready to precisely capture all your movements.

Omron gaming-grade switches provide durability of up to 50 million clicks and perfect triggering. The 1000Hz polling rate achieves reaction times of just 1 ms. The internal LED's are freely configurable using the available software and can be saved in profiles, just like the DPI settings and button assignments. These profiles are saved in the mouse itself, so they're always available – simply by plugging into a computer:

The outstanding ergonomics, paired with the rubberized side surfaces, guarantees you perfect control over your game.

# PACKAGE CONTENTS

- » LM60 PRO Gaming Maus
- » Software available for download at: www.lioncast.com > Support > LM60

# SYSTEM REQUIREMENTS

- » PC with a free USB port
- Windows 10 / 8 / 7
- » Internet connection for installing the driver

# TECHNICAL SPECIFICATIONS

- » 50-16,000 DPI optical sensor
- » High-performance glide feet (PTFE)
- » 7 buttons
- » Software for programming the buttons and LED's
- » Gold-plated USB connector
- **»** Size: ca.  $12.5 \times 6.8 \times 3.9$  cm
- » Weight: 105g

# BUTTONS

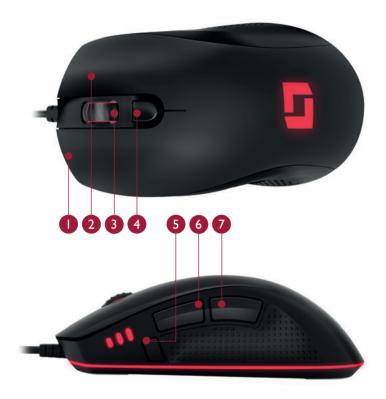

- Left mouse button
- 2 Right mouse button
- Mouse wheel / third button
- 4 DPI button

- 5 Special button
- 6 Fourth mouse button
- 7 Fifth mouse button

# MOUSE CONFIGURATION

## Mouse operation (without software):

When the mouse is used without software, the standard settings apply, which configure only one profile. The DPI setting can be changed using the DPI button on the top side (400, 800, and 1600 DPI).

We recommend downloading and using the software to configure the mouse. This lets you configure profiles, LED colors, DPI stages, and many other button assignments.

## Installing the Lioncast LM60 Software:

- 1. Plug the mouse into a free USB port on your computer.
- 2. Download the software at: www.lioncast.de > Support > LM60
- 3. Run the installer and follow the steps shown on the screen.

# Lioncast tip:

After the mouse has been configured with the software, all the settings are saved in the mouse and will be available simply by plugging it into your computer.

# SOFTWARE - BUTTONS TAB

Here the button assignments of the LM60 can be configured and saved by clicking "**Save**".

In addition, there is a button-shift feature which activates the second function of each button. If this is assigned to a button (e.g. to button 7), the second function is active as long as the button is held.

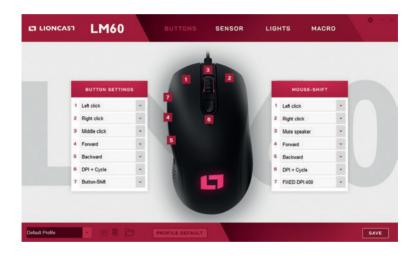

# SOFTWARE - BUTTONS TAB

#### **Disable Button**

Deactivates a button.

#### **Default**

Standard function for a button.

#### **Mouse functions**

#### Left click

Executes a left-click

# Right click

Executes a right-click

# Middle click

Executes a mouse-wheel click

#### **Forward**

Forward browser function

## **Backward**

Back browser function

# Scroll Up

Scrolls one step up.

#### Scroll down

Scrolls one step down.

#### **Scroll left**

Scrolls one step left.

## Scroll right

Scrolls one step right.

## **Custom Hotkey**

Assigns a keyboard combination (e.g. Shift + A or CTRL + SHIFT + A)

#### DPI

## **DPI (+)**

Switches to the next higher DPI level

## DPI (+) Cycle

Cycles up through the DPI levels

# **DPI** (-)

Switches to the next lower DPI level

## DPI (-) Cycle

Cycles down through the DPI levels

#### **Fixed DPI**

Choose a DPI value which is temporarily active as long as the button is held.

# SOFTWARE - BUTTONS TAB

#### Macro

Choose an Macro which has already been programmed.

#### **Button-Shift**

Switches all mouse buttons to their second function as long as the button is held.

## Multimedia

Multimedia and audio functions

#### **Profiles**

Switches or cycles through the profiles in various ways; this corresponds to the profile selector on the underside of the mouse.

## Windows Hotkey

A pre-programmed selection of Windows shortcuts

# SOFTWARE - SENSOR TAB

## **DPI Settings**

This lets you configure the sensor settings. Decide whether you would like to use 1, 2, or 3 DPI levels. Each DPI level can be assigned to 50-16,000 DPI.

You can even assign different DPI settings to the X and Y axes.

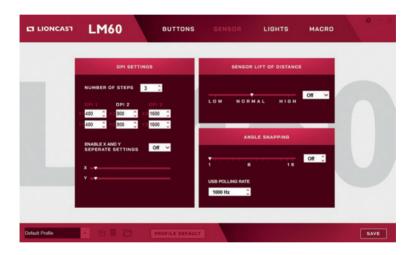

# SOFTWARE - SENSOR TAB

#### **Sensor Lift Off Distance**

Choose how quickly the sensor stops tracking when the mouse is lifted.

**Low:** the mouse pointer stops moving with the tiniest lift of the mouse.

**High:** the mouse pointer takes somewhat longer to react when the mouse is lifted.

#### **Angle Snapping**

**Angle snapping OFF:** Deactivates the mouse pointer path correction

**Angle snapping ON:** Activates the mouse pointer path correction

You can choose from 16 levels, from very little path correction to much stronger.

# **USB Polling Rate**

Changes the USB polling rate. Recommended setting:  $500-1000\ Hz$ 

# SOFTWARE - LIGHTS TAB

This lets you separately configure illumination for the different illumination elements.

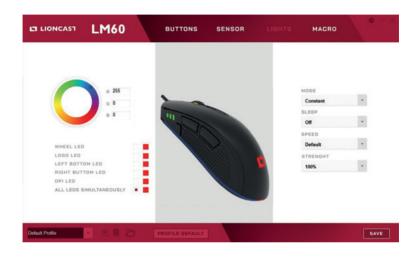

#### Mode

Constant: The assigned colors glow steadily.

Wave: The assigned colors become alternately dimmer and brighter

Pulse: The assigned colors blink on and off

Color flow: The assigned colors are ignored and all LED's cycle

through the entire color spectrum.

# SOFTWARE - LIGHTS TAB

# Sleep

Lets you determine how soon the illumination turns off when not in use

# **Speed**

Sets the speed of the pulse effect

# Strength

Sets the LED brightness

# SOFTWARE - MACRO TAB

With the Macro manager, a series of commands is executed with perfect timing by clicking a mouse button. This is useful for all possible applications, so you can use your imagination to find the best ways to use it in your games.

Since this is a rather complex topic, it will take some time to become familiar with it.

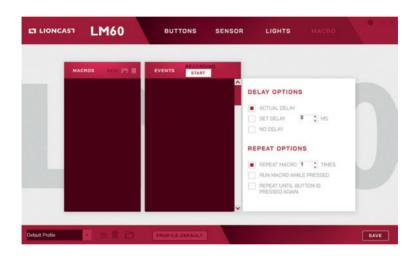

#### Step I

Click "NEW" and choose a name for your Macro.

#### Step 2

Click the Record button "START" and press a few keys on the keyboard (type your name, for example), then click "STOP" to stop recording.

# SOFTWARE - REITER MACRO

## Step 3

Now the Macro will be available in the "BUTTONS" tab with the button assignments.

## Step 4

Choose the button to which the Macro should be saved. With the cursor, go to the drop-down menu, hover the mouse over "Macro," and choose the Macro you recorded. The Macro name should now be shown in the mouse button field. Click Save to save the Macro to the button.

## Step 5

Test your macro, for example in Windows Editor. Open the editor, click in the window, and press the mouse button to which the macro is assigned. Now the macro should run and be visible in the editor.

# Lioncast tip:

Mouse buttons also can be recorded in real time.

## **Delay Options**

With the options at the upper right, you can automatically insert delays between button presses. The first option, "**Actual Delay**," records the delay in real time, and the second option inserts a fixed delay between inputs. This can be entered in millisecond increments in the applicable field. Or choose "**No Delay**" if you don't want to add a delay between commands.

# SOFTWARE - REITER MACRO

# **Repeat Options**

With the "Repeat Macro" function you can trigger the Macro multiple times successively.

"Run Macro while pressed" runs the Macro as long as you hold the mouse button.

"Repeatuntilbuttonispressedagain" lets the Macrorununtilyouclick the button a second time.

#### **Profiles**

Profile settings are found at the bottom. You can choose from five profiles using the drop-down menu, and you can also rename them. In addition, you can save profiles to your computer, delete them, or load them from your hard drive. The "Profile default" command resets the active profile to its standard settings.

## **Settings**

Access settings by clicking the small gear symbol in the upper right corner.

# **Updates**

Here you can update the LMC60 mouse firmware or download a new version of the software from our website.

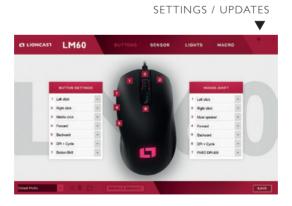

16

In the settings under "Updates" the factory firmware version is displayed as 1.00.

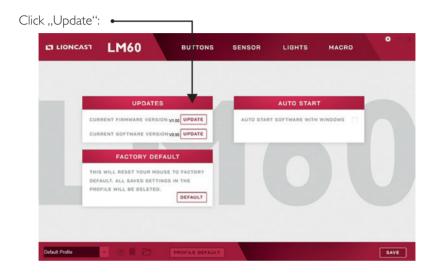

A firmware update pop-up window will appear.

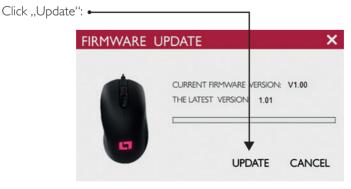

Wait until the progress bar completes. During the flash process, the mouse LED flashes and the cursor cannot be moved.

# DO NOT DISCONNECT THE MOUSE FROM THE PC DURING THE UPDATE!

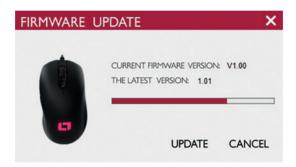

A message will appear in the Update pop-up as soon as the firmware update is complete. Re-plugging the mouse is not necessary; it will automatically begin working again. The software version is now the most current one, and the Update window can be closed by clicking the X.

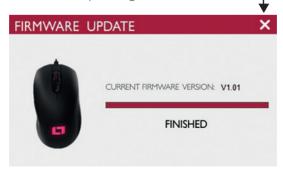

#### **Factory Default**

Clicking "Default" resets the mouse and all settings to the original factory condition.

**Note:** All profiles will also be reset, so don't forget to save them to your PC before resetting.

#### **Auto Start**

This lets you set whether the software automatically runs when Windows starts.

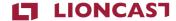

# LM60 | GAMING MOUSE

Color: Black Art.-No.: 15551

Lioncast® is a registered trademark of Ströer Products GmbH | Torstr. 49 | 10119 Berlin

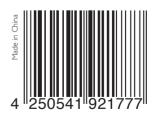

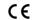

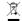

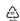

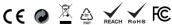

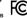